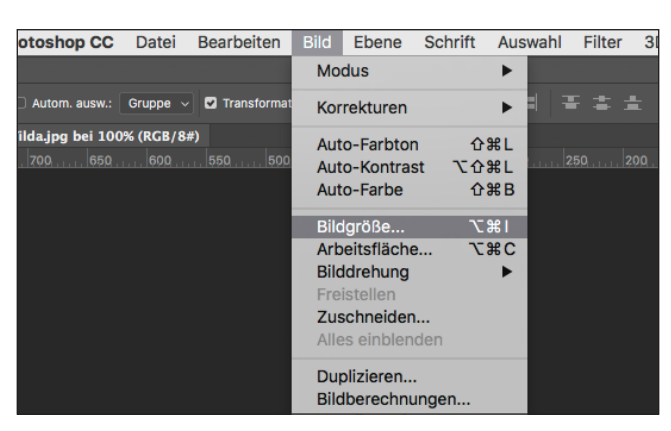

E I C A

A W A R D

SKAR

**ARNACK** 

L

 $\overline{O}$ 

 $\, {\bf B}$ 

**Abb. 1:** Rufen Sie den Menüpunkt »Bildgröße...« auf.

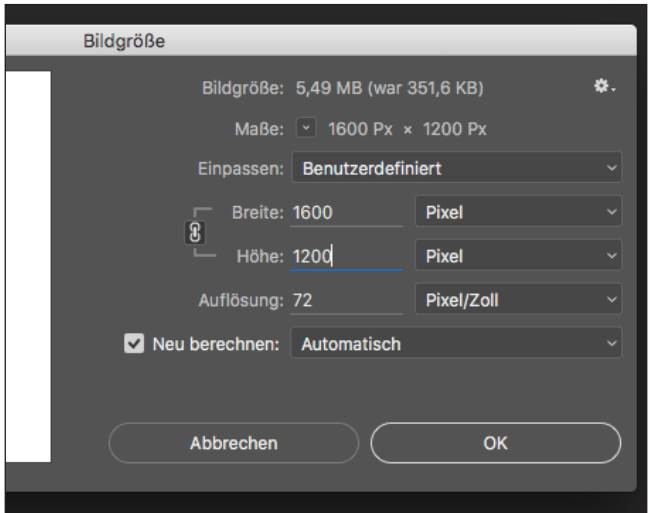

**Abb. 2:** Geben Sie im Feld »Höhe« 1200 Pixel ein.

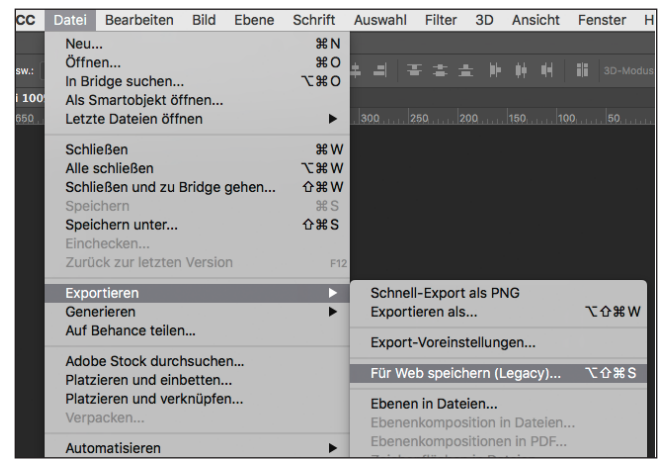

**Abb. 3:** Wählen Sie den Menüpunkt »Für Web und Geräte speichern...« aus.

## Anleitung zur Bildoptimierung mit Adobe Photoshop

So optimieren Sie ein Bild für die Bewerbung zum Leica Oskar Barnack Award in Adobe Photoshop:

**1.** Bitte achten Sie darauf, dass das Originalbild in guter Qualität und in mindestens 1200 Pixel Höhe vorliegt; ein kleineres Bild entspricht nicht den Wettbewerbsanforderungen.

**2.** Öffnen Sie die Original-Datei mit Adobe Photoshop.

**3.** Rufen Sie im Programm-Menü das Kontextfenster unter Bild → Bildgrösse... (Tastenkürzel Strg+Alt+I bzw. Cmd+Alt+I) auf (Abb. 1).

**4.** Geben Sie im Kontext-Fenster nun unter Pixel-Maße im Feld **»Höhe« 1200 Pixel** ein. Die korrekte Maßeinheit wählen Sie im Pulldown-Menü rechts neben den oberen Textfeldern aus. Achten Sie darauf, dass alle drei Checkboxen unten im Fenster aktiviert sind. Das Bild sollte bikubisch neuberechnet werden (Abb. 2). Die Breite des Bildes passt sich automatisch proportional an. Bestätigen Sie anschließend die Größenangaben mit »OK«.

**5.** Das Bild sollte nun also auf die korrekte Pixelgröße verkleinert worden sein. Um es in dieser Größe für das Internet zu speichern, wählen Sie bitte im Menü Datei  $\rightarrow$  Für Web speichern... bzw. $\rightarrow$  Für Web und Geräte speichern... (Tastenkürzel Umschalt+Alt+Cmd+S bzw. Umschalt+Alt+Strg+S) aus (Abbildung 3).

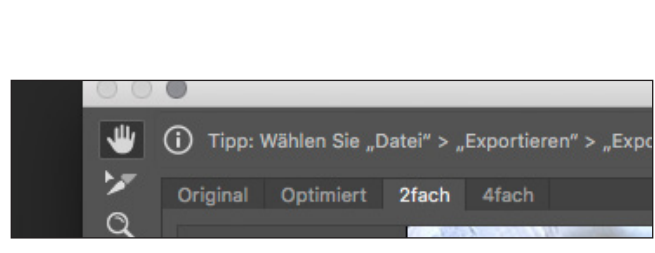

**Abb. 4:** Wählen Sie den Reiter »2fach« aus.

E

S

 $\overline{O}$ 

 $\mathbf B$  $\overline{A}$  $\mathbf R$ 

 $\overline{A}$ W

I C A

K A  $\mathsf{R}$ 

A R D

N A C K

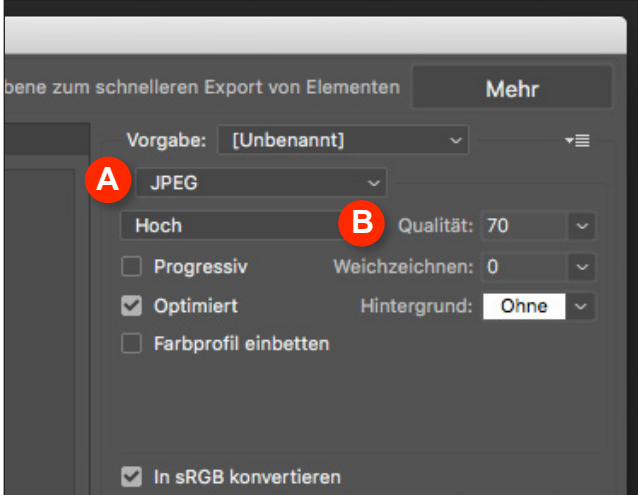

**Abb. 5:** Wählen Sie JPEG (A) und Qualität (B) aus.

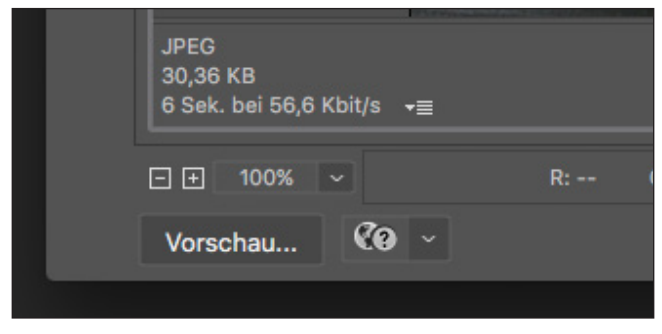

**Abb. 6:** Ein Richtwert der zu erwartenden Dateigröße findet sich unterhalb der komprimierten Ansicht

**6.** Es öffnet sich ein großes Kontextfenster. Wählen Sie bitte oben links den Reiter »2fach« aus (Abbildung 4). Das zu speichernde Bild ist nun zum Vergleich einmal links in der unkomprimierten Originalversion und rechts komprimiert als weboptimierte Vorschau zu sehen.

**7.** Wählen Sie JPEG als Bildformat aus (Abbildung 5, A).

**8.** Wählen Sie einen Wert für die Qualität der Komprimierung aus (Abbildung 5, B). Je höher der Wert, der bei »Qualität« eingegeben wird, desto besser ist das Bildergebnis, desto größer bleibt aber auch der Wert der Dateigröße. Ein Richtwert in KB bzw. MB hierfür findet sich links unterhalb der komprimierten Ansicht (Abbildung 6). Der Qualitätswert sollte möglichst unter 80 bleiben. **Die Datei darf nach dem Abspeichern nicht größer als 3 MB sein.**

**9.** Sind alle Einstellungen vorgenommen, klicken Sie bitte auf »Speichern«, vergeben Sie im sich öffnenden Dialogfenster den gewünschten Dateinamen für die optimierte Bildversion und bestätigen Sie Ihre Angaben. Anschließend schließt sich das Weboptimierungs-Fenster in Photoshop.

Die Datei, die nun noch geöffnet ist, sollte nicht gesichert werden, um ein ungewolltes Überschreiben der Ausgangsdatei zu vermeiden.